# **DragonDictate 2.0 voice recognition software**

# **Carolyn Fiore**

**High Tech Center College of San Mateo rev. Fall 1997**

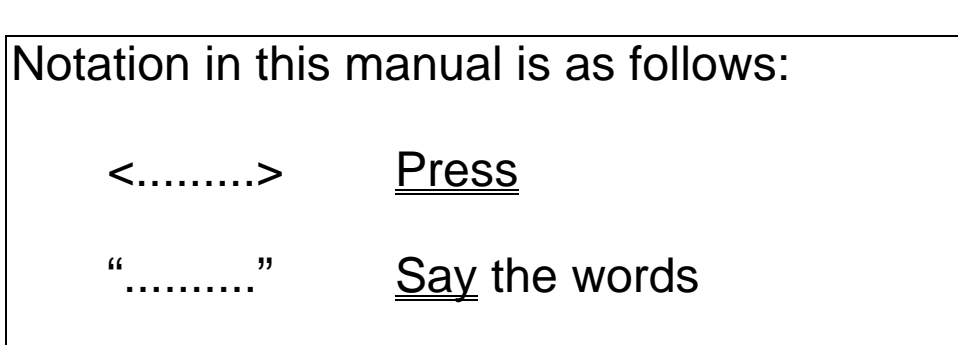

# **Table of Contents**

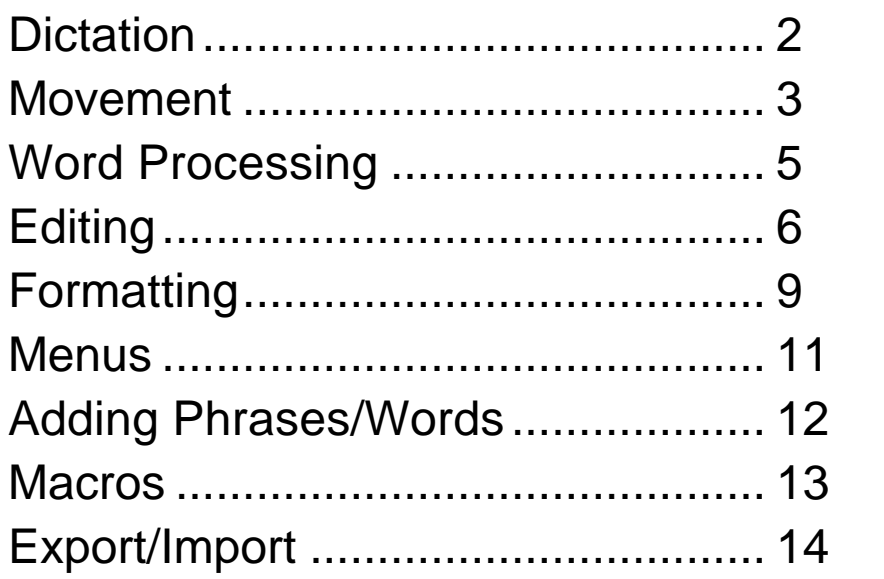

Since different students use the computers in the High Tech Center, you will have to manually start DragonDictate. On your system at home or at work, you would have Dragon started up automatically when you turn on your computer.

**Open Dragon** 

Press <**F12>**

Begin Microsoft Word 7.0

"Bring Up Microsoft Word"

# **Dictation**

When you dictate text, DragonDictate sometimes makes mistakes. You should always correct mistakes that occur while you're dictating because DragonDictate learns from everything you say - even mistakes.

The wrong word appears in the last word field of the VoiceBar which means DragonDictate recognizes what you said as another word in its vocabulary.

{???} appears in the last word field of the VoiceBar, which means DragonDictate didn't recognize what you said as a word in its vocabulary.

# Correcting Mistakes While Dictating

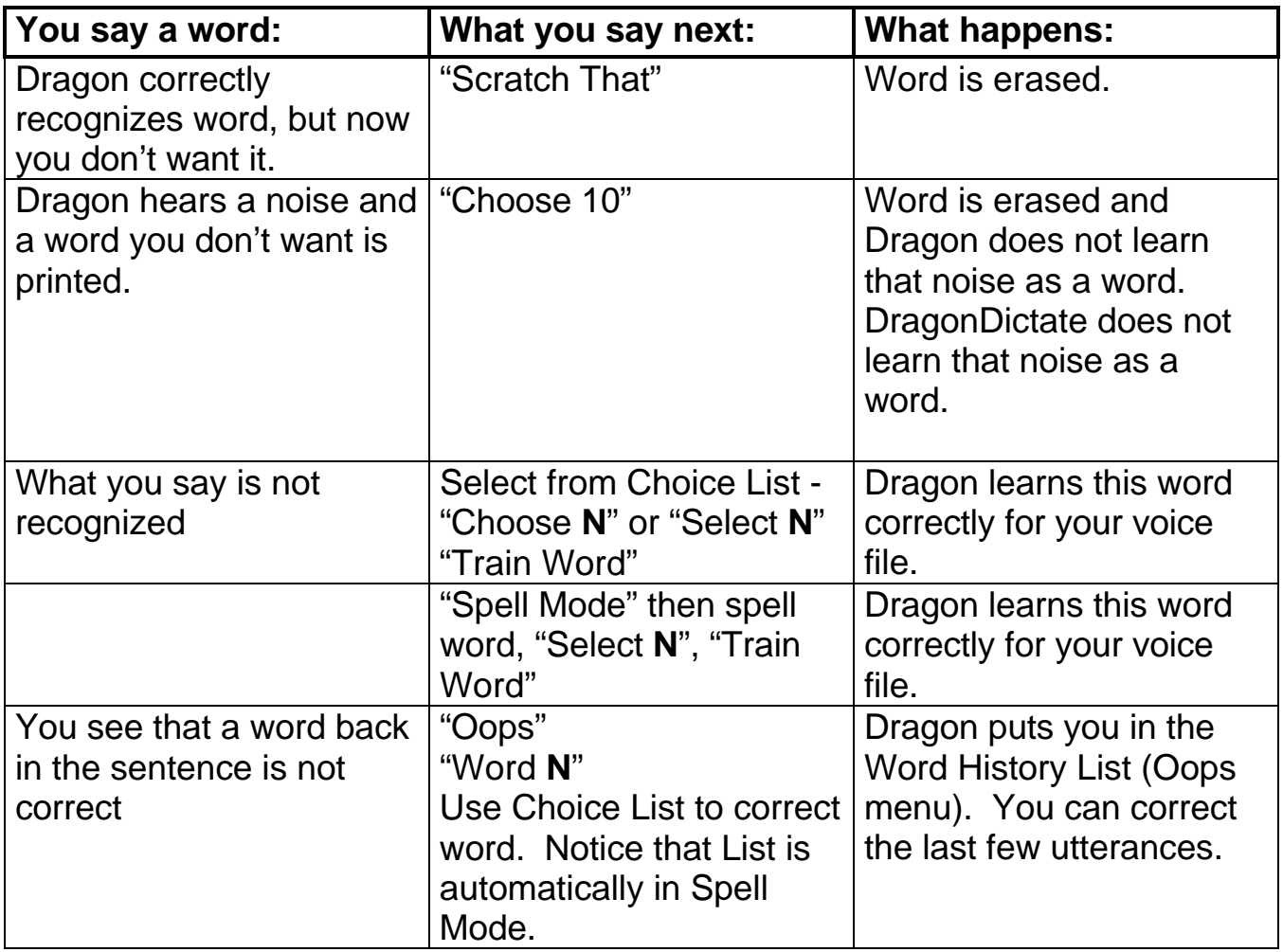

#### **Movement**

### To Move Choice List Window:

When the Choice List Window is open, say:

"Spell Mode"

"Move Window"

Move Left/Right/Up/Down"

"Stop"

"Enter Key"

# To Move Voice Bar:

"Move VoiceBar" ............................ VoiceBar moves clockwise around the screen. Keep saying "Move VoiceBar until the bar is where you want it.

# To Move Cursor

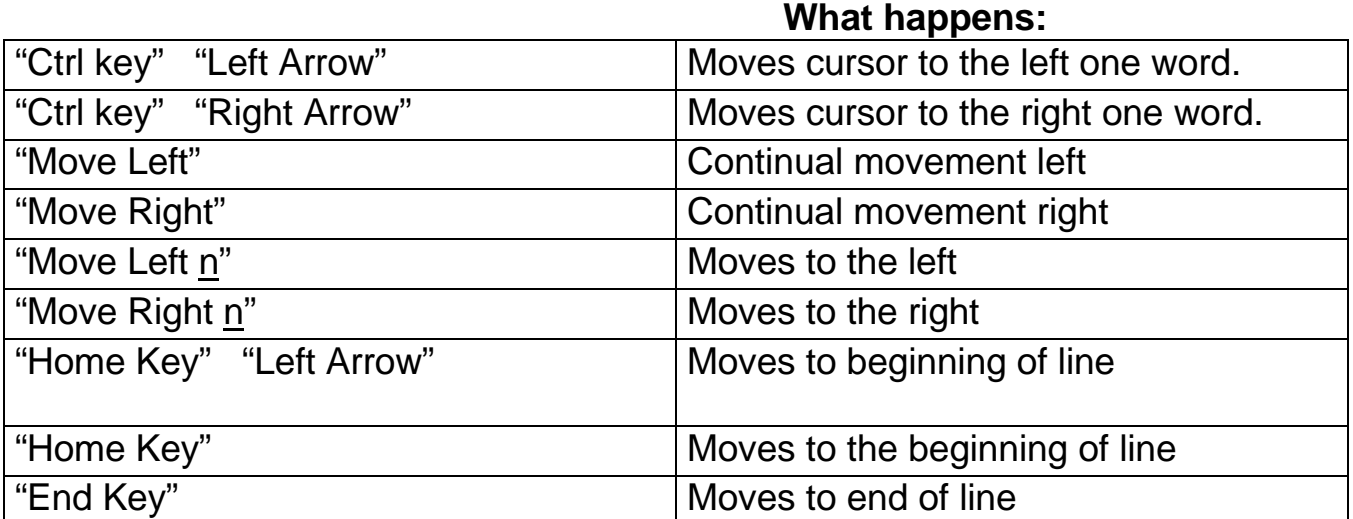

# To Move Cursor Using Sentences

Sentences work more consistently in Command Mode. Use this procedure for all sentences.

"Command Mode"

Now, choose one word from each column, as appropriate. Say the sentence without pausing.

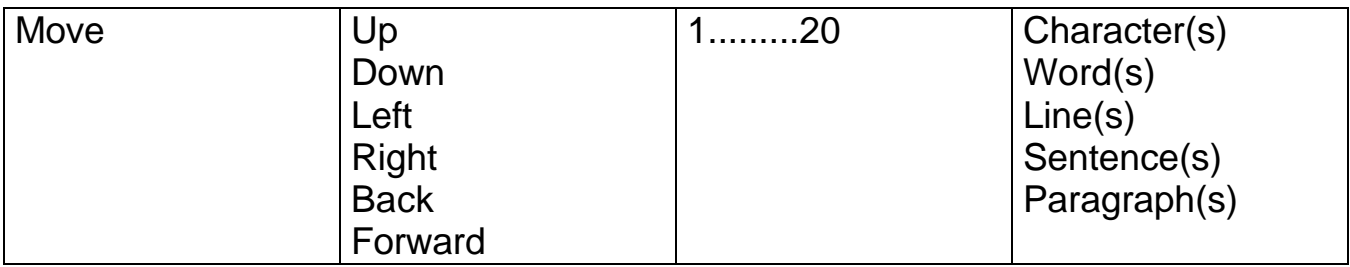

Examples:

"Move left 10 words" "Move up 5 lines"

# **Word Processing Functions**

# To Open a File:

"Open Document" "Look in" "Move down/up **N**".......................... Moves highlight bar up or down to file location. "Tab key" "Move down/up **N**".......................... Moves highlight bar up or down to the file. "Open"

# To Save a File:

"Save document"

If you are not already where you want to save your document: "Save in" "Move down/up **N**".......................... Moves highlight bar up or down to file location.

"Filename" "Dictate Mode" Dictate or spell filename. "Command Mode" "Save"

To Print a File:

"Print Document "OK"

# **Editing**

# Using Sentences

"Command Mode:

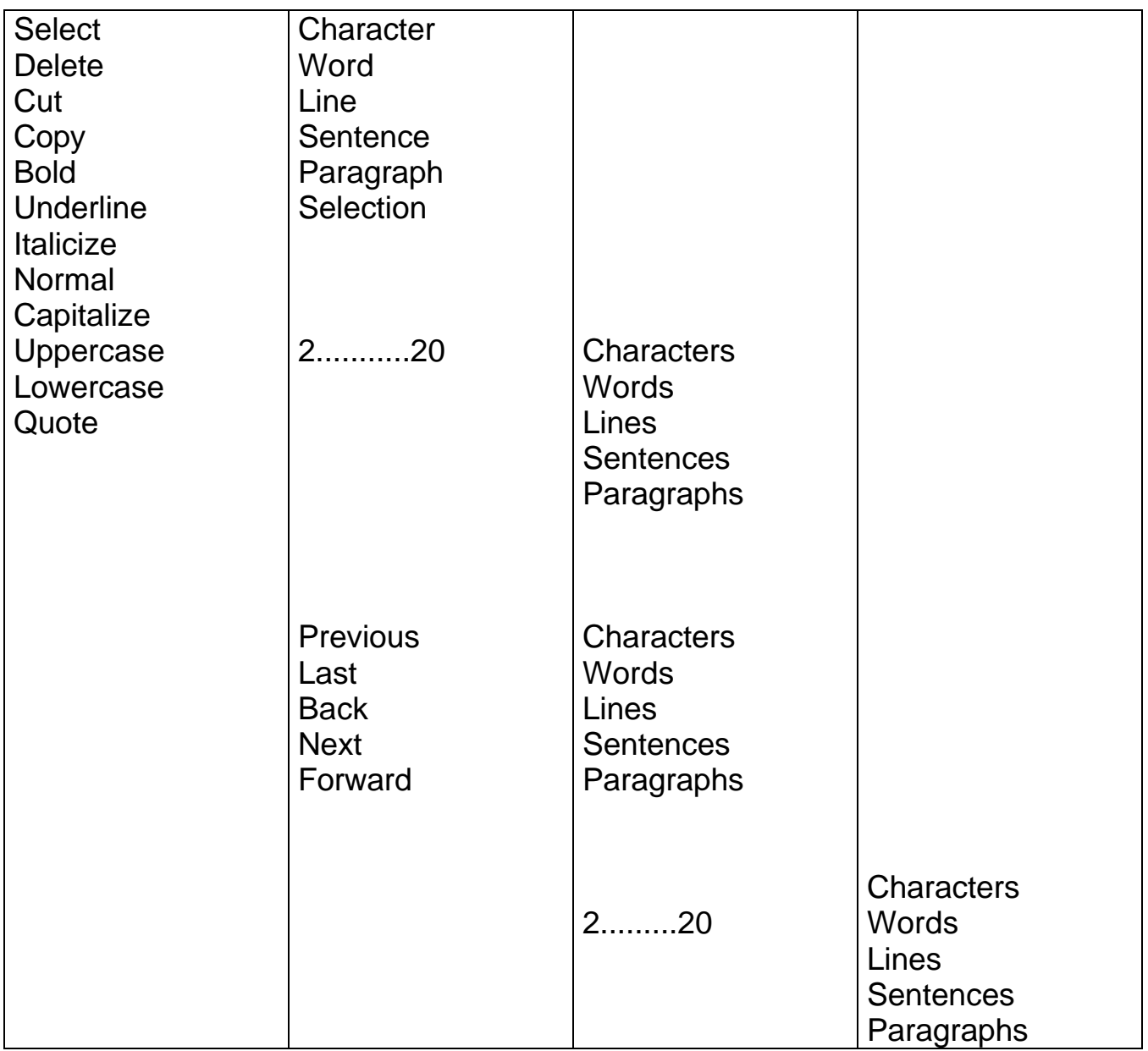

# **To Select All Text**

"Select All"

"Command Mode" "Edit" "Select All"

or

Note: When using Sentences to select or delete, the first word selected will be the one that the cursor is touching.

# **Editing Shortcuts**

#### In Choice List **Only: "**Next Space" "Previous Space"

"Select down **N**" "Select up **N**" "Select left **N**" "Select right **N**"

### **Shortcut Sentences**

"Command Mode"

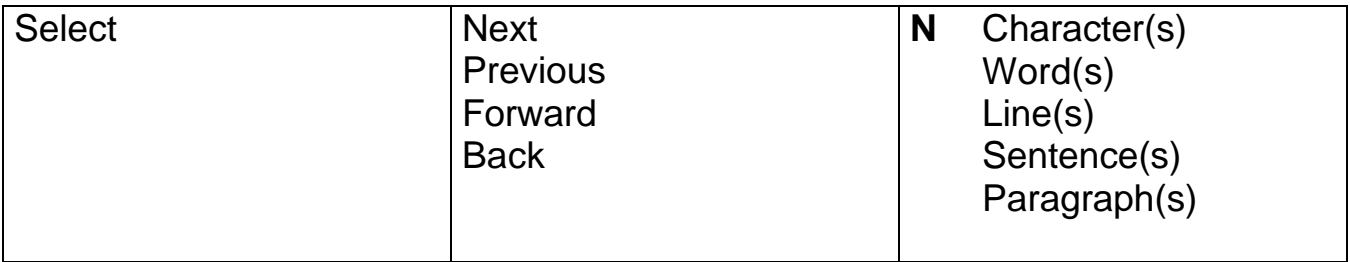

# **Formatting**

# Another Way?

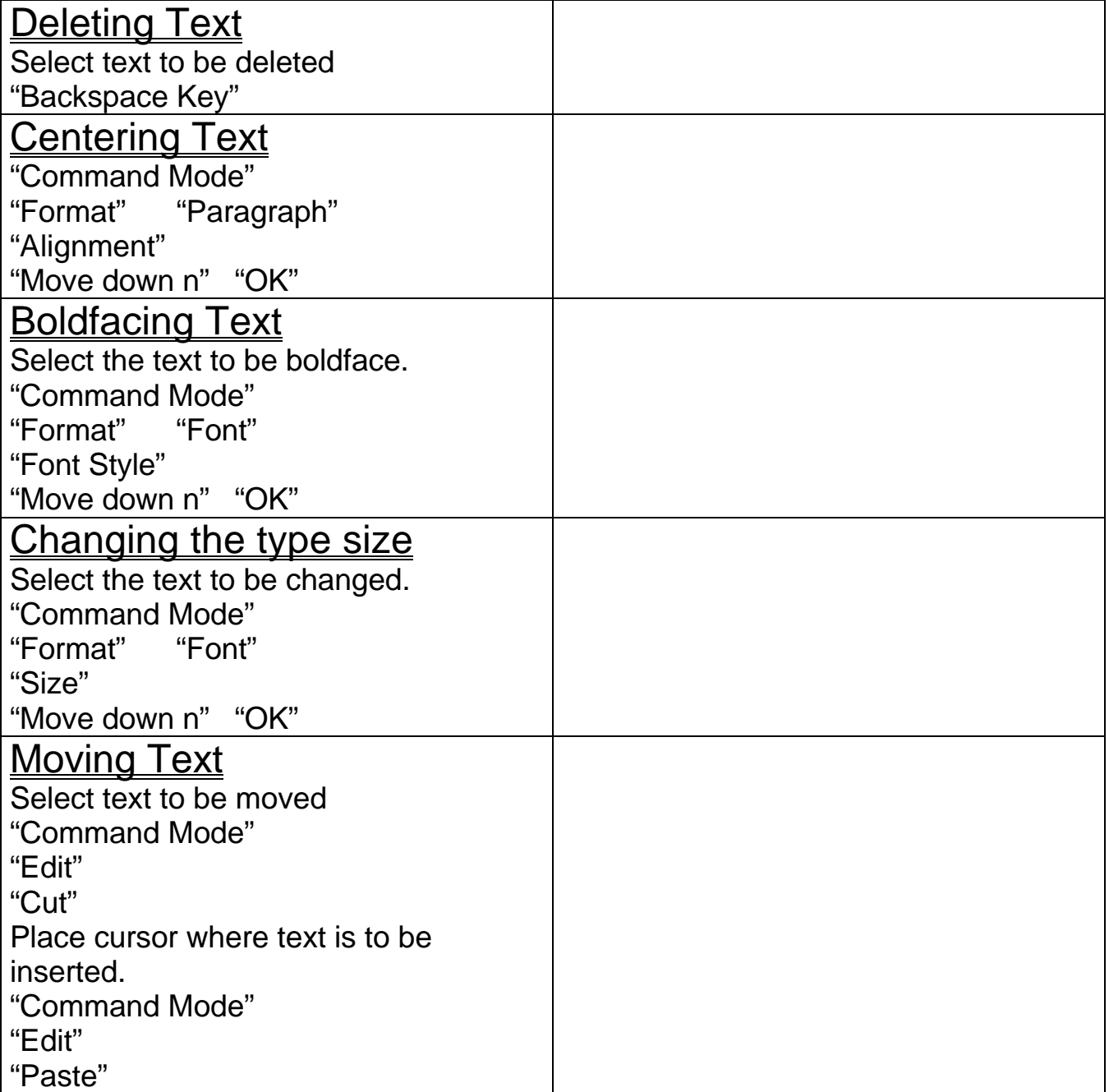

#### SPACING AND CAPITALIZATION

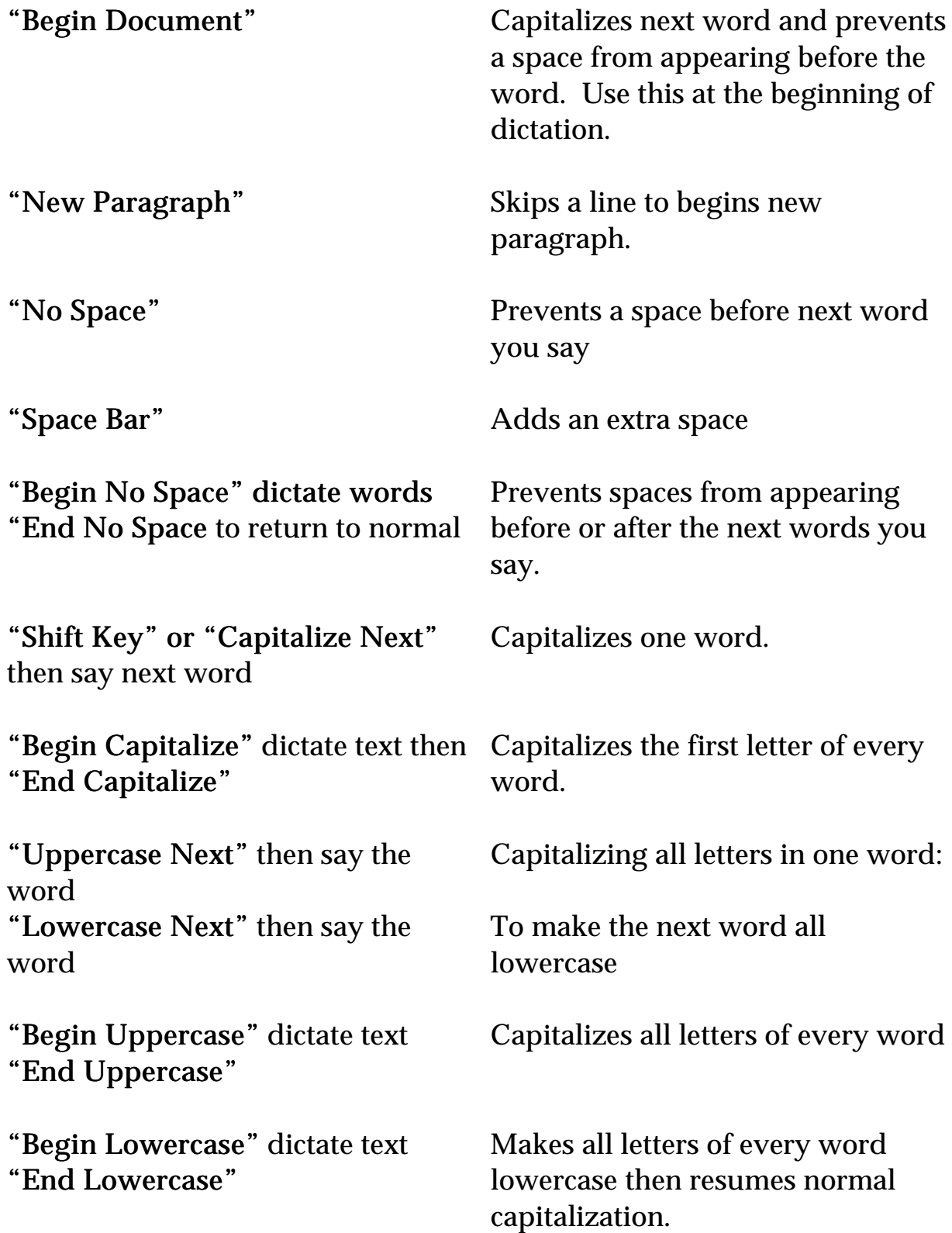

"Begin Title" dictate the title then "End Title"

Capitalizes a Title then returns to normal capitalization.

#### **Menus**

If not in quotations marks, access these menus from "Voice Menu." User

Create user, delete user, change user. Check this menu before beginning dictation and make sure your file is open.

### "Train Word"

Go to this dialog box to train or correct Dragon's recognition of your words.

### "What Can I Say?"

Visit this location to find out what you can say at that particular part of the program. If you're at the desktop, it will show you what you can say there. If you're in an application, available words and phrases are shown. If you are in a dialog box, it shows what's available.

### **Options**

These dialog boxes give you options to change how the Voicebar looks, correction options, what the background noise level is, etc.

#### Find Word

This location allows you to type in a word to see if it's part of any vocabulary. If you always get the same misrecognition, check here to see if you have a [word] added with no action. It does happen!

# **Adding Phrases/Words**

# Adding Phrases to your vocabulary:

- 1. Say the phrase
- 2. Enter the name into the Choice List by typing or spelling.
- 3. Once the phrase appears, "Select n".
- 4. "Add Phrase" the phrase appears in your document and is added to the dictation vocabulary.
- 5. Say the phrase again to test it.

### Adding words to your vocabulary:

- 1. "Voice Menu"
- 2. "Find Word"
- 3. Type in the word or Spell the word using the alpha-bravo words or "Type Word" then say the word
- 4. When the correct word appears highlighted in the Word Name text box, and you have the correct Vocabulary/Group, you can then:

"Train"

- 5. Say the word as you are prompted.
- 6. "Done"

Note: If you dictate words into the Choice List that are not in Dragon's vocabulary, they are automatically added.

#### **Macros**

Macros combine a number of keystrokes into one voice command. Use this for repetitive things such as letterhead, class heading, signature blocks, paragraphs you might use often, etc. You can start creating the macro in more than one location. These directions start you in your document. Do take some time to plan what you want in your macro and where you want the cursor to be at the end of the text.

- 1. Say the name of the macro. Dragon will not recognize it. Choice List opens.
- 2. Spell out the macro's name with brackets [.....]
- 3. "Select 1"
- 4. "Modify Word" Now you're in Add Word
- 5. To Vocabulary/Group "whiskey" - highlight goes to the first w in the list - Word.

Now what you save will be saved into the Word Vocabulary. You can save macros in any vocabulary but we've chosen to save in the Word Vocabulary because it is quicker (when exporting) and seems appropriate.

- 6. "Resulting Action" or "Tab key" Blinking cursor moves to an edit box.
- 7. "Dictate Mode"
- 8. Now dictate the text you want in the macro.
- 9. "Command Mode"

Tools"

"Capture keystrokes"

- 10. Say the keystrokes you want at the end. An example -"Enter key" "Enter key" will skip two lines after typing in the text in your macro.
- 11. "OK." This takes you back to the Add Word dialog box.
- 12. "Train Word." Complete training.
- 13. "Done"
- 14. Now try out your new macro. If you need to make changes, repeat the same steps and make changes in Resulting Action as needed.

Note: Check out the options you have when you've chose the "Advanced" button in the Add Word dialog box.

# **Export/Import**

# Export Vocabulary to data disk (a:)

- 1. "Vocabulary Manager"
- 2. Move down to the vocabulary you want to export. (If you don't see the vocabulary you want, go up to Vocabulary menu and choose Expand All.)
- 3. "Vocabulary" menu. Choose "Export As".
- 4. Change Drives to where you want to export the vocabulary to.
- 5. "OK"

# Import Vocabulary from disk

- 1. "Vocabulary Manager"
- 2. "Vocabulary" menu. Choose "Import"
- 3. Move to a:
- 4. "Filename"
	- "Tab key"
	- "Move down 1" to select the .ddx file
- 5. "OK"